# UCJV300 / UCJV330 Multilayer Printing Guide

This document describes Multilayer Printing, a function to print by overlaying multiple print layers, making use of the UV ink characteristics.

Read this document carefully before using your printer.

### <span id="page-0-0"></span>**Note**

- It is strictly prohibited to write or copy a part or whole of this document without our approval.
- This document has been carefully prepared for your easy understanding, however, please do not hesitate to contact a distributor in your district or our office if you have any inquiry.
- Description contained in this document are subject to change without notice for improvement.
- Copying the Mimaki Engineering Co. Ltd. software described in this guide to other disks (except for backup purposes) or loading it to memory except for the purpose of running it, is strictly prohibited.
- Due to improvement or change of software, the description of this document could be partially different in specification, for which your understanding is requested.
- With the exception of what is provided for in the warranty provisions of MIMAKI ENGINEERING CO., LTD., we do not assume any liability against the damages (including but not limited to the loss of profit, indirect damage, special damage or other monetary damages) arisen out of the use or failure to use of this product. The same shall also apply to the case even if MIMAKI ENGINEERING CO., LTD. had been notified of the possibility of arising damages in advance. As an example, we shall not be liable for any loss of the media made using this product or indirect damages caused by the product made using this media.
- You can also download the latest operation manual from our website.

### **Notations used in this document**

- Items and buttons displayed in menus and on screens are marked with square brackets ([ ]) as in [File].
- RasterLink6Plus and RasterLink7 are referred to as RasterLink in together.

### **Screen image used in this document**

The explanation is based on the screen image of RasterLink6Plus as an example. (Some functions exclusive to RasterLink7 are described with RasterLink7 screen images.)

### **Symbols**

• This symbol indicates important information for using this product. (Important!) • This symbol indicates useful information.

RasterLink is the trademarks or registered trademarks of MIMAKI ENGINEERING CO., LTD. in Japan and in other countries.

Adobe, the Adobe logo, Acrobat, Illustrator, Photoshop, and PostScript are the trademarks or registered trademarks of Adobe Inc. in the United States and other countries.

CorelDRAW is a trademark or registered trademark of Corel Corporation in Canada, the United States and other countries, and its affiliates.

Microsoft and Windows are trademarks or registered trademarks of Microsoft Corporation of the United States and other countries.

Apple and Macintosh are trademarks or registered trademarks of Apple Inc. of the United States and other countries.

Other company and product names mentioned herein are the trademarks or registered trademarks of the respective companies in Japan and in other countries.

### **TABLE OF CONTENTS**

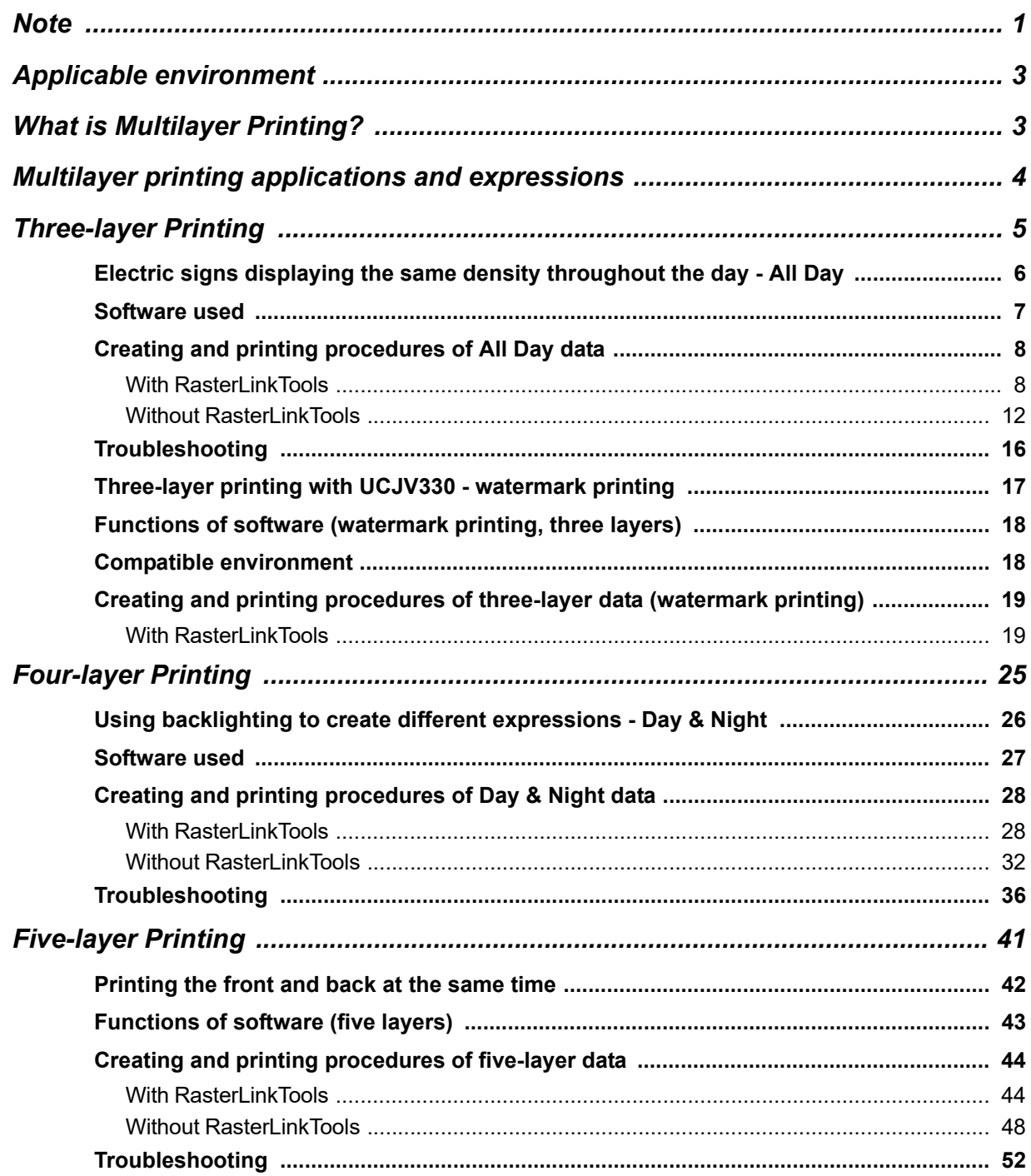

### <span id="page-2-0"></span>**Applicable environment**

#### • UCJV300

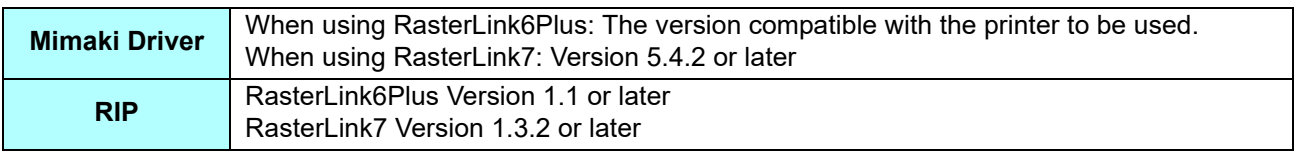

#### • UCJV330

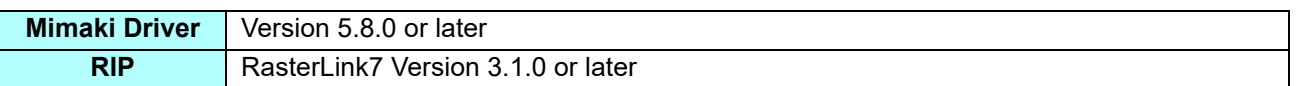

### <span id="page-2-1"></span>**What is Multilayer Printing?**

Utilizing the features of UV ink, it is a function to print multiple printed layers. New printing that cannot be expressed with only one layer becomes possible.

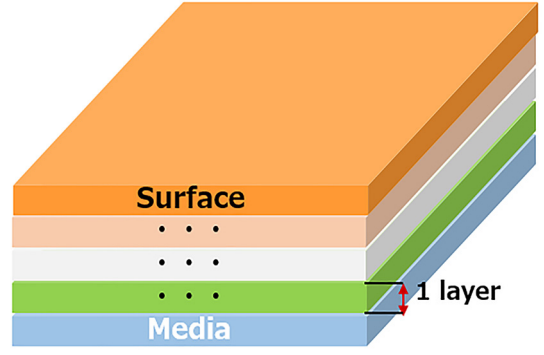

※ We support up to 5 layers.

### <span id="page-3-0"></span>**Multilayer printing applications and expressions**

The following applications and methods of expression are possible, depending on the number of layers printed.

### **Two-layer**

### **Backing**

When printing on non-white or transparent media, the colors can be made to stand out by layering white with the other printed colors.

With the RasterLink series, backing jobs can be created easily with the [Special Plate] function, which generates a white image based on a color image, and with the [Mono color replacement] function, which replaces one of the CMYK colors in a color image with white for printing.

By "compositing" this backing job with a color image job, white and color images can be printed on top of each other at the same time.

See the RasterLink Series Reference Guide for more information.

Required condition: Printer with white color feature

### **Three-layer**

### **Electric signs displaying the same density throughout the day (All Day)**

When printed materials are backlit, such as on electric signs, the ink density is usually increased so that the colors do not fade when exposed to light at night. However, in daylight the high density of the ink could cause it to appear too dark.

White images can be printed between color images to make them easier to see in daylight. See  $\mathbb{CP}$  [P. 6](#page-5-0) for more information about how to create such images.

### **Printing watermarks**

It is possible to print a design that is visible through printed material when illuminated from behind. Required condition: UCJV330 printer with white color and clear ink features For more information, see  $\mathbb{CP}$  [P. 17](#page-16-0).

### **Four-layer**

### **O** Dav & Night

The expression of printed material can be changed by turning the backlight on and off. Required condition: Printer with white color feature For more information, see  $\mathbb{CP}$  [P.6.](#page-5-0)

### **Five-layer**

### **Double-sided printing**

By printing multiple layers between two different color images, different images can be printed on the front and back without bleeding through.

Required condition: Printer with white color feature For more information, see  $\mathbb{Q}^{\mathbb{P}}$  [P. 42](#page-41-0).

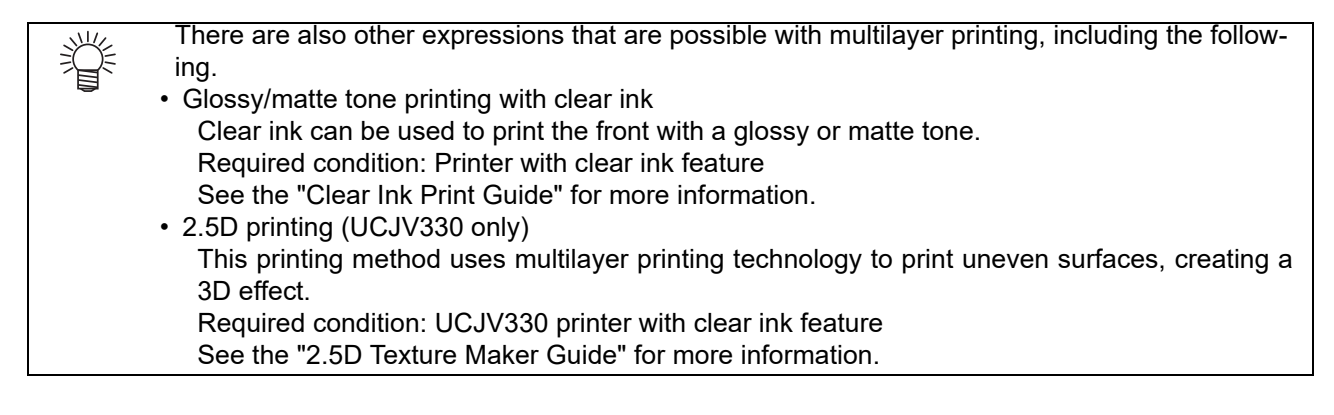

# <span id="page-4-0"></span>**Three-layer Printing**

### <span id="page-5-0"></span>**Electric signs displaying the same density throughout the day - All Day**

When printed materials are backlit, such as on electric signs, the ink density is usually increased so that the colors do not fade when exposed to light at night. However, in daylight the ink could appear too dark. White images can be printed between color images to make them easier to see in daylight.

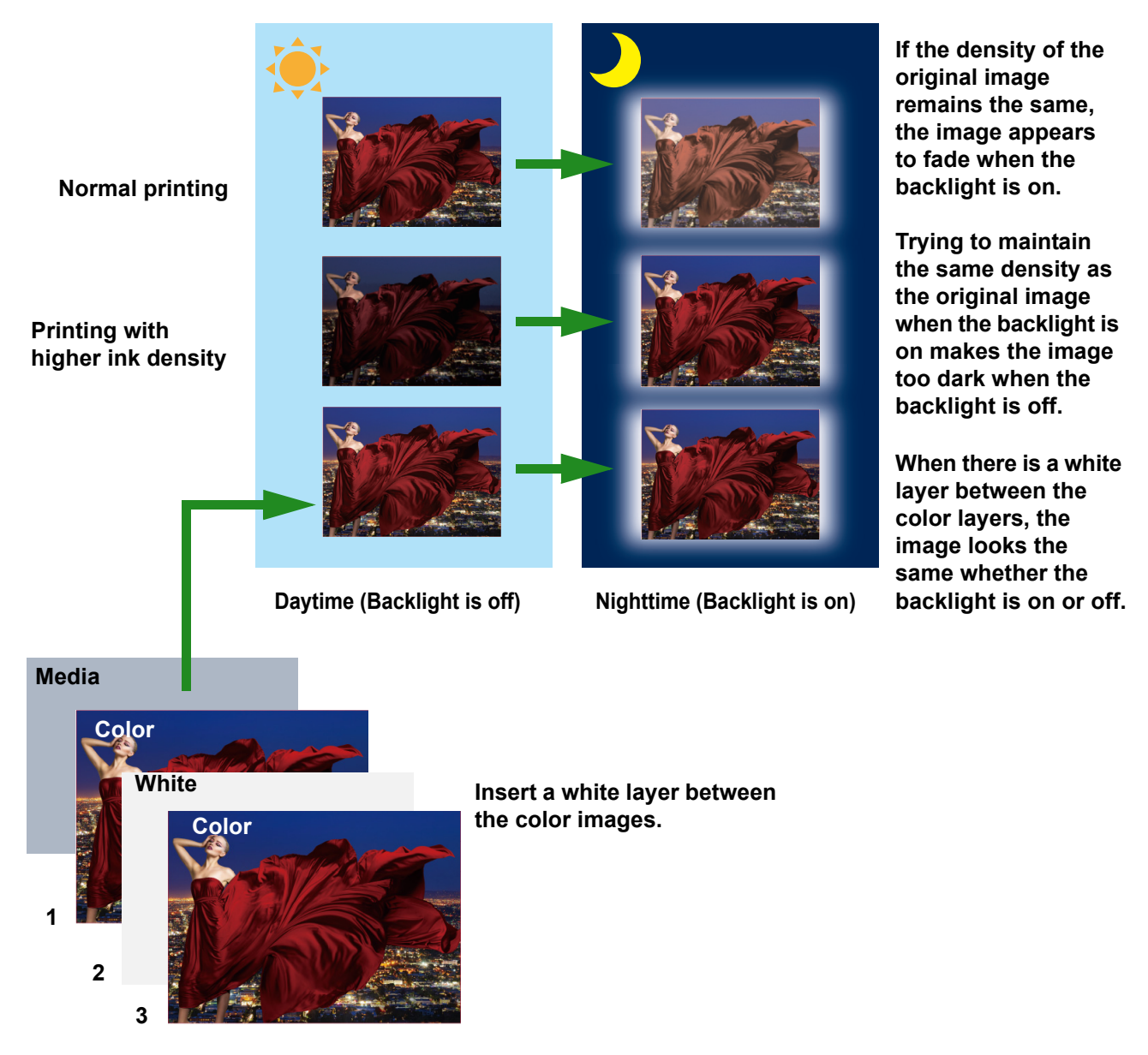

Color (1st layer): Picture to prevent colors from fading when backlit

White (2nd layer): Shows the color on the front, blocking the 1st layer so that it does not become too dark during the day. Color (3rd layer): Picture visible during the day

### <span id="page-6-0"></span>**Software used**

The following software is used.

#### **Illustrator**

• Creation of color images Used to create color images.

### **RasterLinkTools**

• Automatic creation of white layer Automatically generate a white layer image to be placed between the color images.

### **RasterLink**

• Create and print jobs with multiple composed layers.

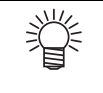

• When using RasterLinkTools, load images into RasterLink from a hot folder. If you have not created a hot folder, please do so. See the Network Connection Guide for instructions on how to create a hot folder.

### <span id="page-7-0"></span>**Creating and printing procedures of All Day data**

### <span id="page-7-1"></span>**With RasterLinkTools**

The following describes how to create All Day data with RasterLinkTools.

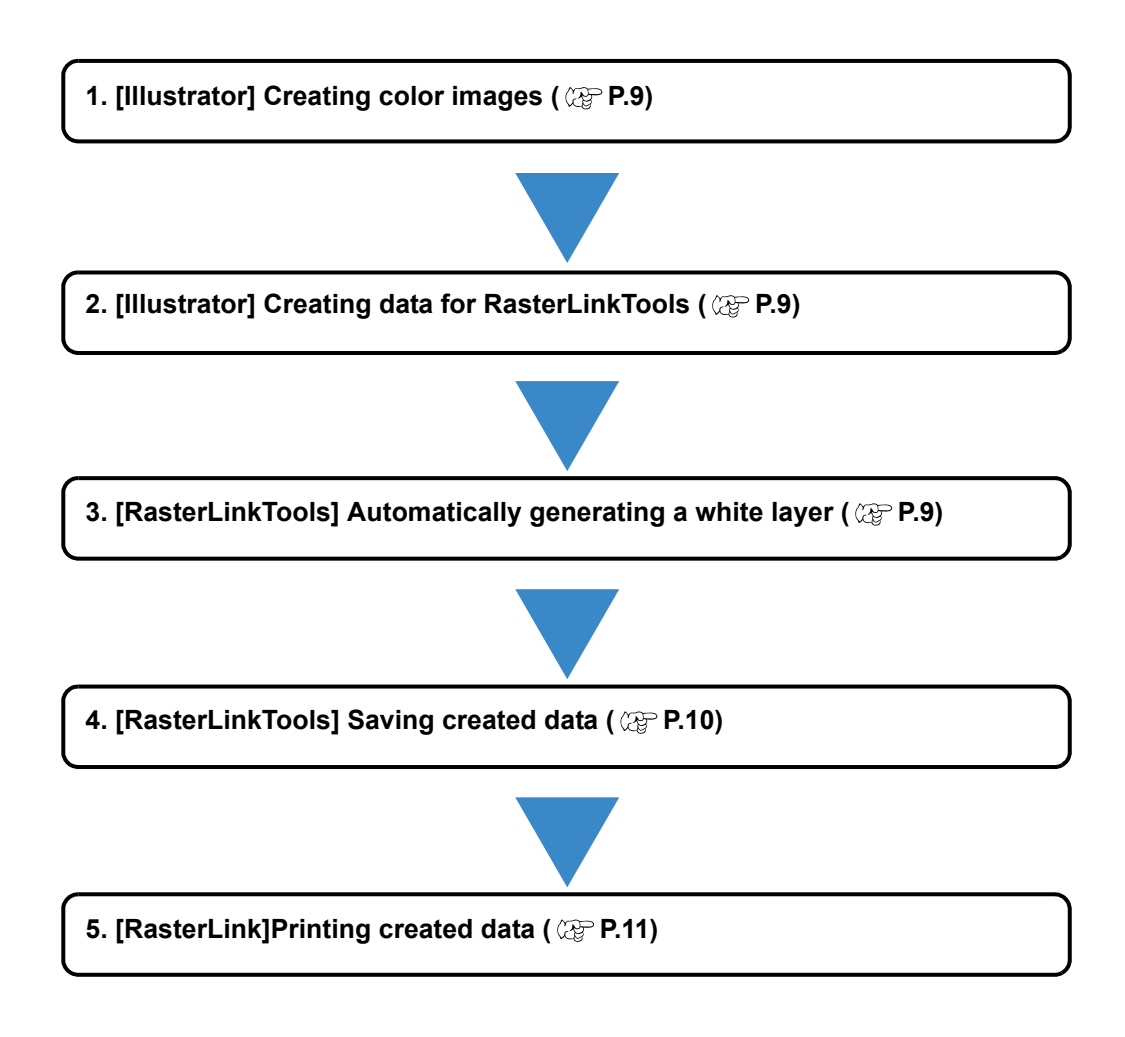

### <span id="page-8-0"></span>**1. [Illustrator] Creating color images**

- Create the color images to be printed.
- 

### <span id="page-8-1"></span>**2. [Illustrator] Creating data for RasterLinkTools**

**(1)** Open a new image and create two layers. **(2)** Place the images created in step 1 on each layer.

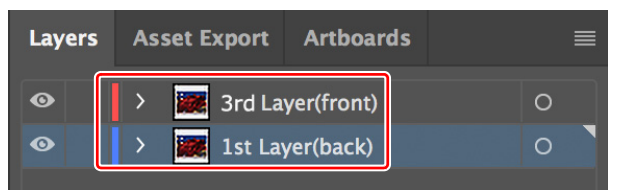

• Be sure to match the position and size of the two images. If the position and size are not cor-(Important!) rect, the images will be misaligned when printed and the expected result will not be achieved. • There is no restriction on layer names.

3

### <span id="page-8-2"></span>**3. [RasterLinkTools] Automatically generating a white layer**

- **(1)** Start RasterLinkTools.
- **(2)** Click the [White & black layers auto-creation] icon  $\mathbf{R}$ . The [Multilayer Printing] window is displayed.
- **(3)** Select [3 layers] and click the [OK] button.

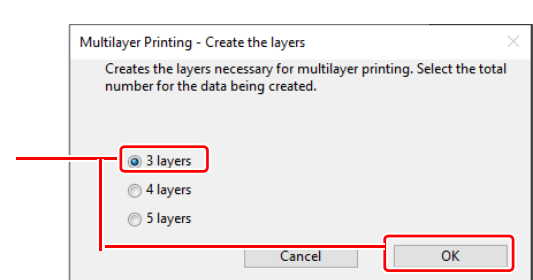

**(4)** A white layer is generated between the two color image layers created in step 2.

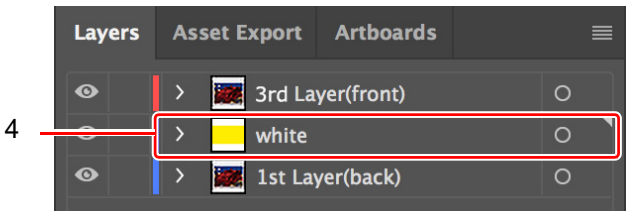

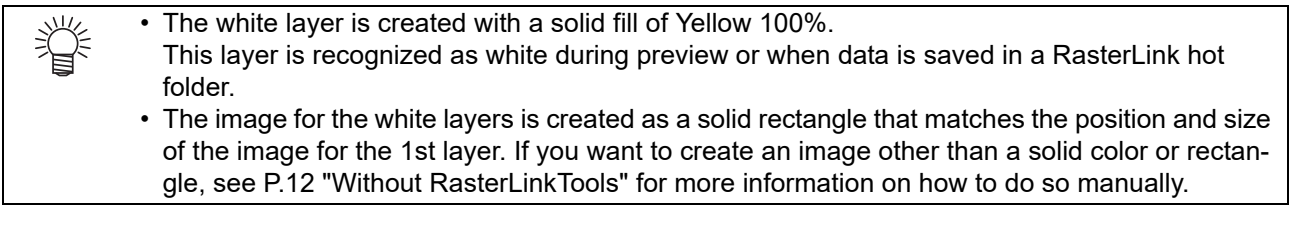

### <span id="page-9-0"></span>**4. [Illustrator] Saving the created data**

- **(1)** Click the [Multilayer Printing function] icon  $\sim$
- **(2)** Click the [Output] button. A file saving screen will be displayed.

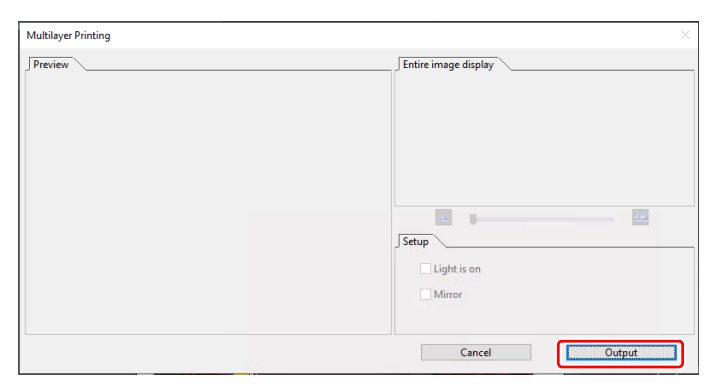

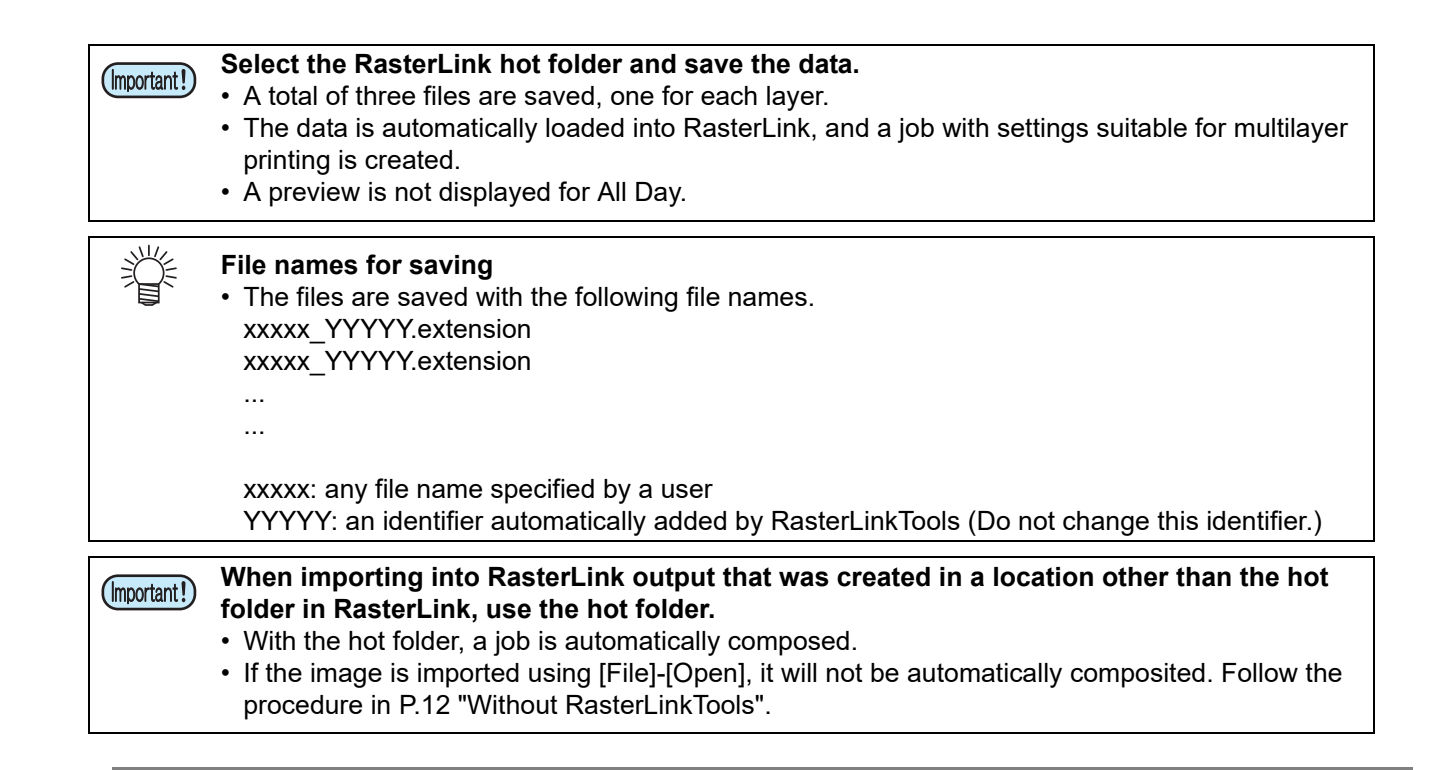

### <span id="page-10-0"></span>**5. [RasterLink] Printing the created data**

**(1)** When data is saved in a hot folder, three jobs are created and automatically composited.

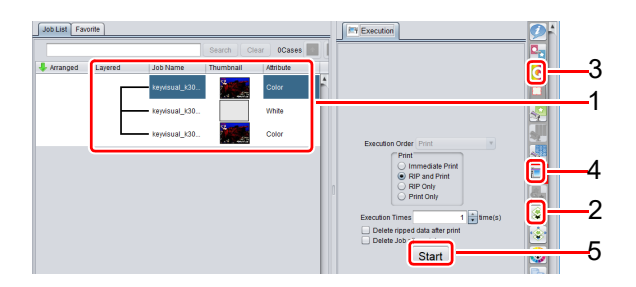

- **(2)** Select the composited job.
- **(3)** Click the [Print Conditions] icon **to set the printing conditions.** 
	- If the printing conditions of one job are changed, those changes will be reflected in the other composited jobs.

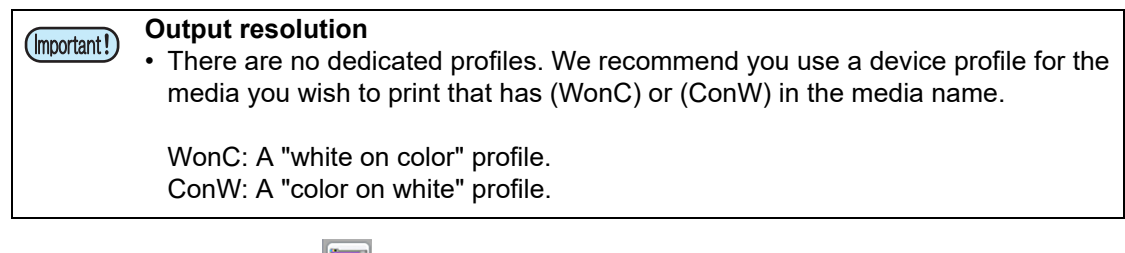

- **(4)** Click the [Execute] icon  $\left| \begin{matrix} 1 \\ 1 \end{matrix} \right|$ .
- **(5)** Click the [Start] button to start printing.

<span id="page-11-0"></span>This section describes the procedure without using RasterLinkTools.

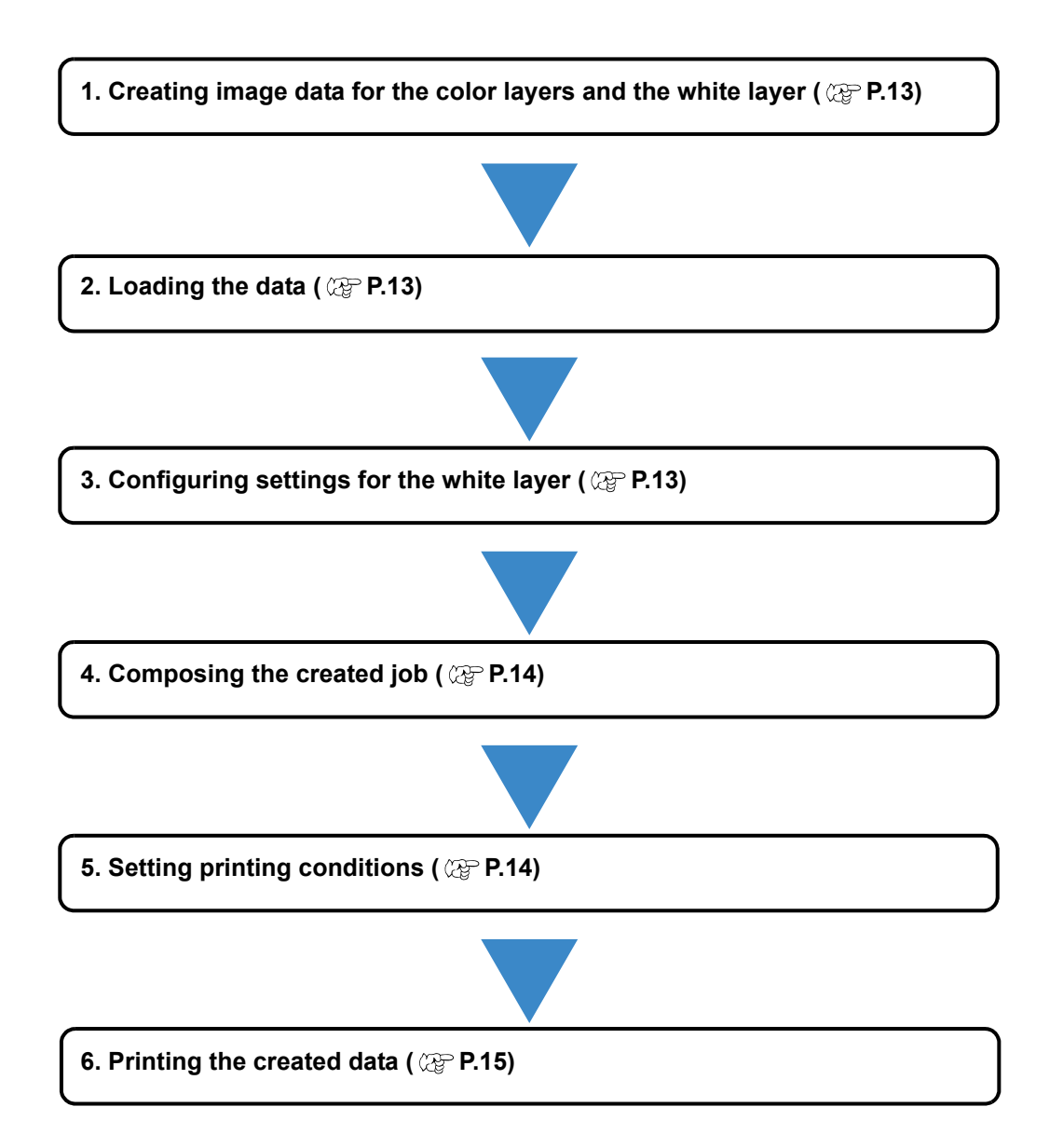

<span id="page-12-0"></span>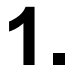

#### **1. Creating image data for the color layers and the white layer**

Create images for the color layers and, if necessary, for the white layer.

- Creating an image for the white layer
	- In CMYK color mode, create an image with one of the CMYK colors.
	- The color value specified for the image is the density value of the white ink.
	- In this manual, the color yellow is used as an example.
		- \* The color value of the original image must be 100%.

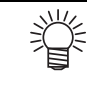

• For images of shapes that can be created with the RasterLink [Special Plate] function, it is not necessary to prepare an image for the white layer. See the RasterLink Reference Guide for more information.

### <span id="page-12-1"></span>**2. Loading the data**

Load the images that were created in step 1.

• Color layer images should be loaded twice to create two jobs.

### <span id="page-12-2"></span>**3. Configuring settings for the white layer**

•When an image for the white layer is created in step 1

- **(1)** Select the white layer job.
- **(2)** Select [Mono Color] from the [Job Attribute] list on the [Properties] tab. • The [Job Attribute] dialog box appears.
- **(3)** Select an ink color.
	- [Source color]: Select the color used in the image.
	- [Ink]: Select [White]. (If multiple colors are displayed, select them all.)

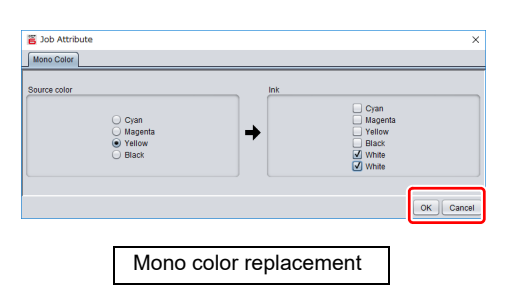

•When an image for the white layer is created with [Special Plate]

- **(1)** Select a job for the color layer.
- **(2)** On the [Special Plate] screen, create a white layer with the following settings. Ink: White

Density: 100% (If more than one item is displayed, set this value for all of them.) Special color area: Set as necessary.

Automatic composition after layer is created: Off

<span id="page-13-0"></span>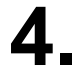

### **4. Composing the created job**

- **(1)** Select the three jobs loaded for four-layer printing, and then click the [Composition] icon .
- **(2)** Drag and drop the composite list to set the composite (printing) order.
	- The composite order is as follows, starting from the top of the list (3rd layer). 3rd layer: Color 2nd layer: White layer
		- 1st layer: Color

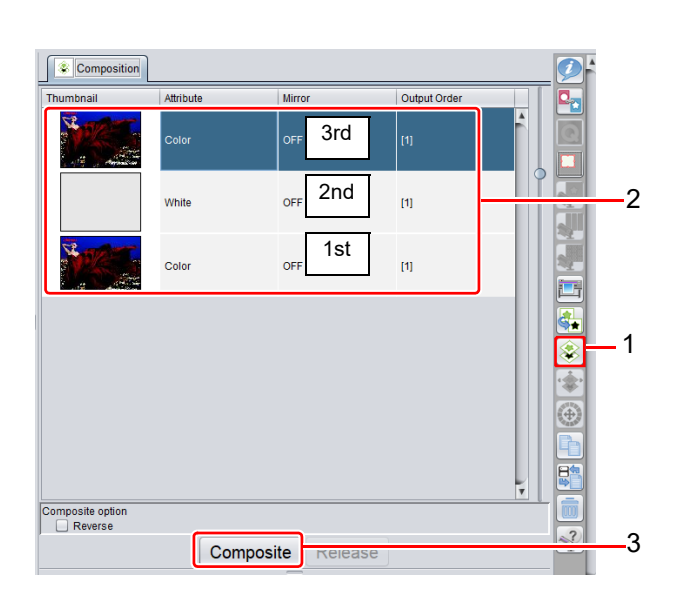

**(3)** Click the [Composite] button.

### <span id="page-13-1"></span>**5. Setting printing conditions**

- Select the composited job.
- Click the [Print Conditions] icon  $\left| \bigodot \right|$  to set the printing conditions.

\* If the printing conditions of one job are changed, those changes will be reflected in the other composited jobs.

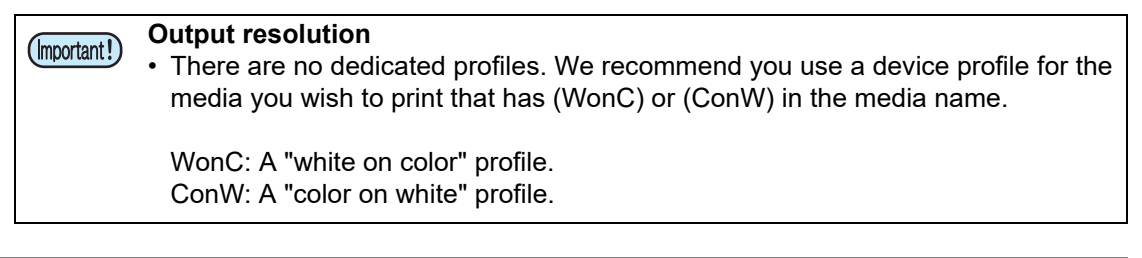

## <span id="page-14-0"></span>**6. Printing the created data**

- **(1)** Click the [Execute] icon  $\boxed{1}$
- **(2)** Click the [Start] button to start printing.

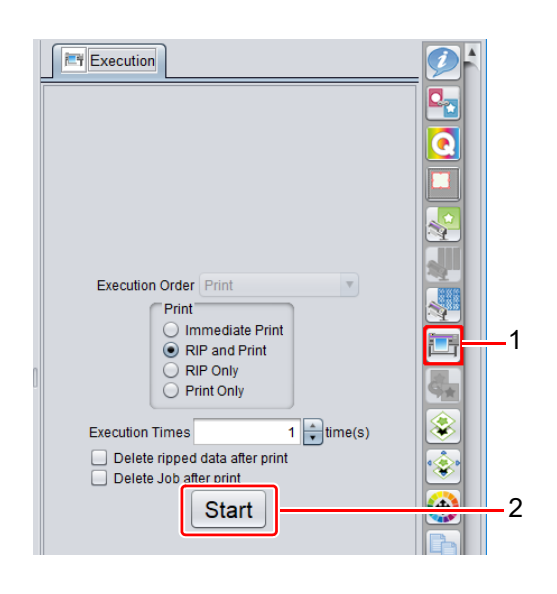

### <span id="page-15-0"></span>**Appears dark when lights are off**

Check the following and print the image again.

#### **1.If multiple types of white ink are used, make sure that they are all configured to be used in the settings.**

•Check the [Mono color replacement] setting for the white layer job. If multiple types of white ink are shown, turn them all on.

#### **2.Check the density of the white layer.**

•The white layer image should be created with one of the CMYK colors and with a color value of 100%.

### **I want the media side facing out, not the printed side.**

On the [Composite] screen, select all jobs and turn on the [Mirror] function.

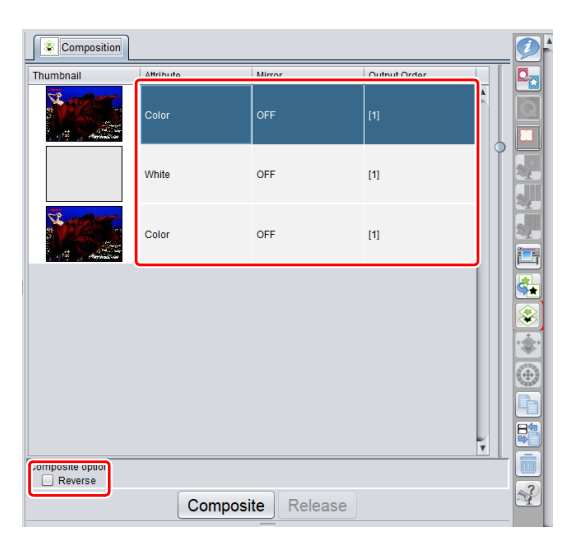

### <span id="page-16-0"></span>**Three-layer printing with UCJV330 - watermark printing**

When three layers (color + white + clear ink) are overprinted with UCJV330, portions printed with clear ink will show through the other layers when the media is backlit. This is referred to as watermark printing. Using this printing method can create pictures that give a different impression depending on whether they are backlit.

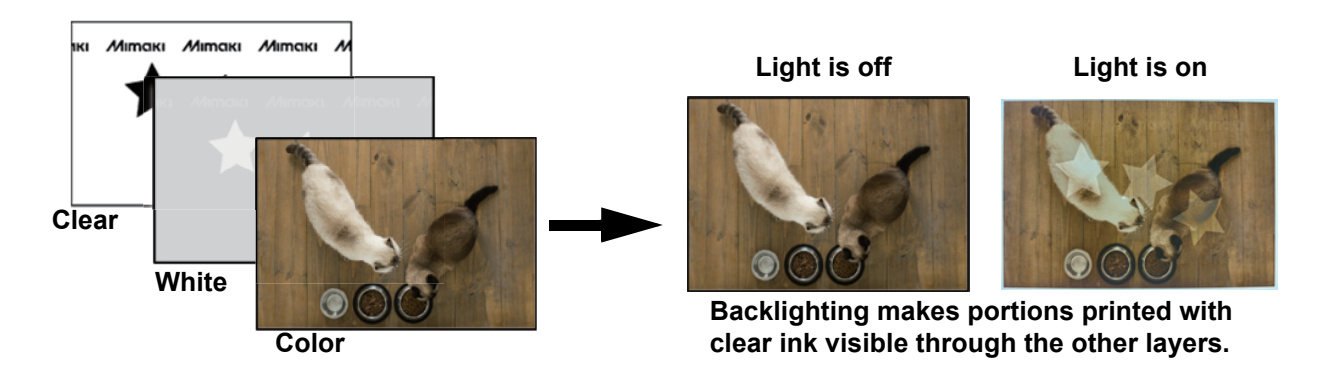

Clear: Clear ink is used to print images that will be visible through the upper layers when backlit.

White: White ink on this layer makes colors on the layer above it look vibrant. Areas where the lower layer should be visible through this layer are printed with reduced white density.

Color: Used to print the picture that is normally visible.

### **Three-layer printing (watermark) – structural description**

The following describes the structure of three-layer printing (watermark).

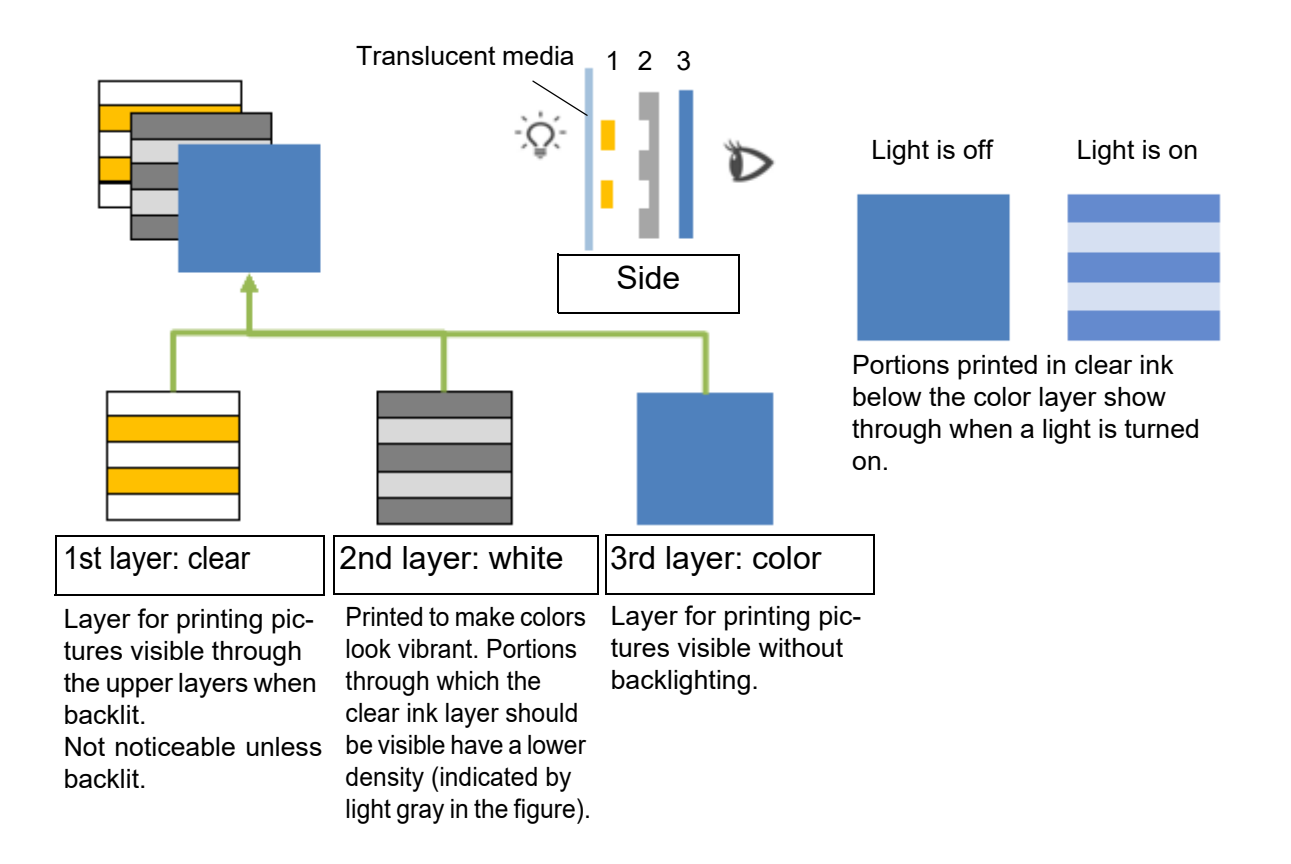

### <span id="page-17-0"></span>**Functions of software (watermark printing, three layers)**

The following software products are used for watermark printing with three layers:

### **Illustrator**

• Creation of color and clear layers Use to create the data for color layers (picture normally visible) and clear layers (which are visible through another layer).

### **RasterLinkTools**

- Automatic creation of white layer Automatically create the white layer required for watermark printing.
- Preview
- Display the finished image of watermark printing data.

### **RasterLink**

• Create and print jobs with multiple composed layers.

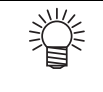

• When using RasterLinkTools, load images into RasterLink from a hot folder. If you have not created a hot folder, please do so.

See the Network Connection Guide for instructions on how to create a hot folder.

### <span id="page-17-1"></span>**Compatible environment**

• Printer

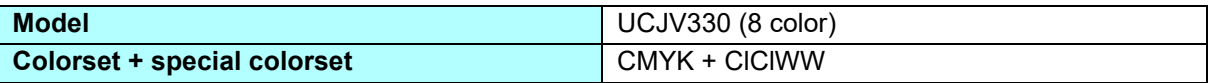

• Software

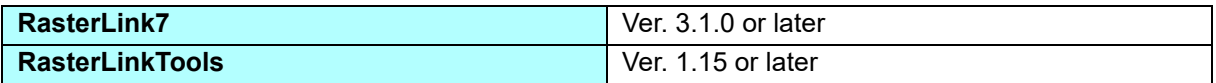

#### **Output resolution** (Important!)

• The following output resolution standards are not supported. UCJV330 series: 600×600VD

• There are no dedicated profiles. We recommend you use a device profile for the media you wish to print that has (ConW) in the media name.

ConW: A "color on white" profile.

### <span id="page-18-0"></span>**Creating and printing procedures of three-layer data (watermark printing)**

### <span id="page-18-1"></span>**With RasterLinkTools**

The following describes the procedure to configure settings required for three-layer printing (watermark printing) with RasterLinkTools.

The procedure from preparing to printing the data is described using a basic example.

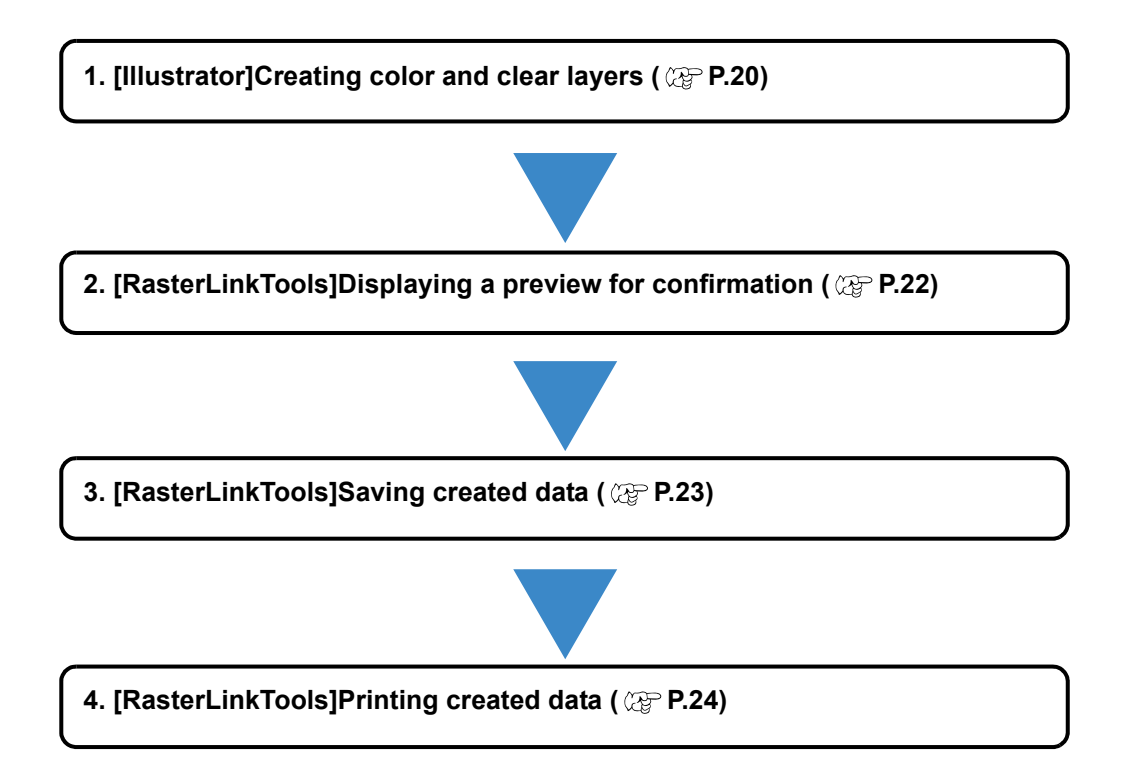

### <span id="page-19-0"></span>**1. [Illustrator] Creating the color and clear layers**

• In Illustrator, create a new file using the CMYK color mode. In the file, create one layer to use as the color layer and another to use as the clear layer, under the following conditions.

(Important!)

• Depending on the Illustrator template, the watermark printing function may not be executed. We recommend using a printable template.

#### **Creating a color layer**

- Either raster or vector data can be used.
- When using raster images, make sure the color mode is CMYK.

#### **Creating a clear layer**

Create the image that will be visible through other layers.

- Use vector data to create this layer.
- As the object fill color, use CMYK=0% (white).

Clear ink will be used to print areas where CMYK=0%.

• Use the fill opacity to specify how visible this layer will be.

The higher the opacity value, the more clearly this layer can be seen through the others.

Opacity:100%  $\rightarrow$  0% Visibility through other layers: High  $\rightarrow$  Not visible

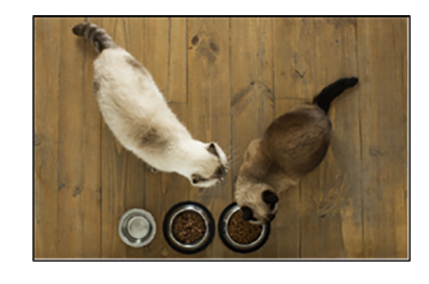

For convenience in this example, the image is filled in with gray, because white would not be visible.

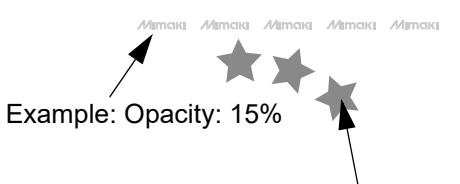

#### Example: Opacity: 60%

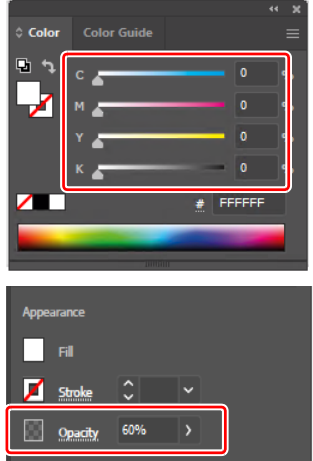

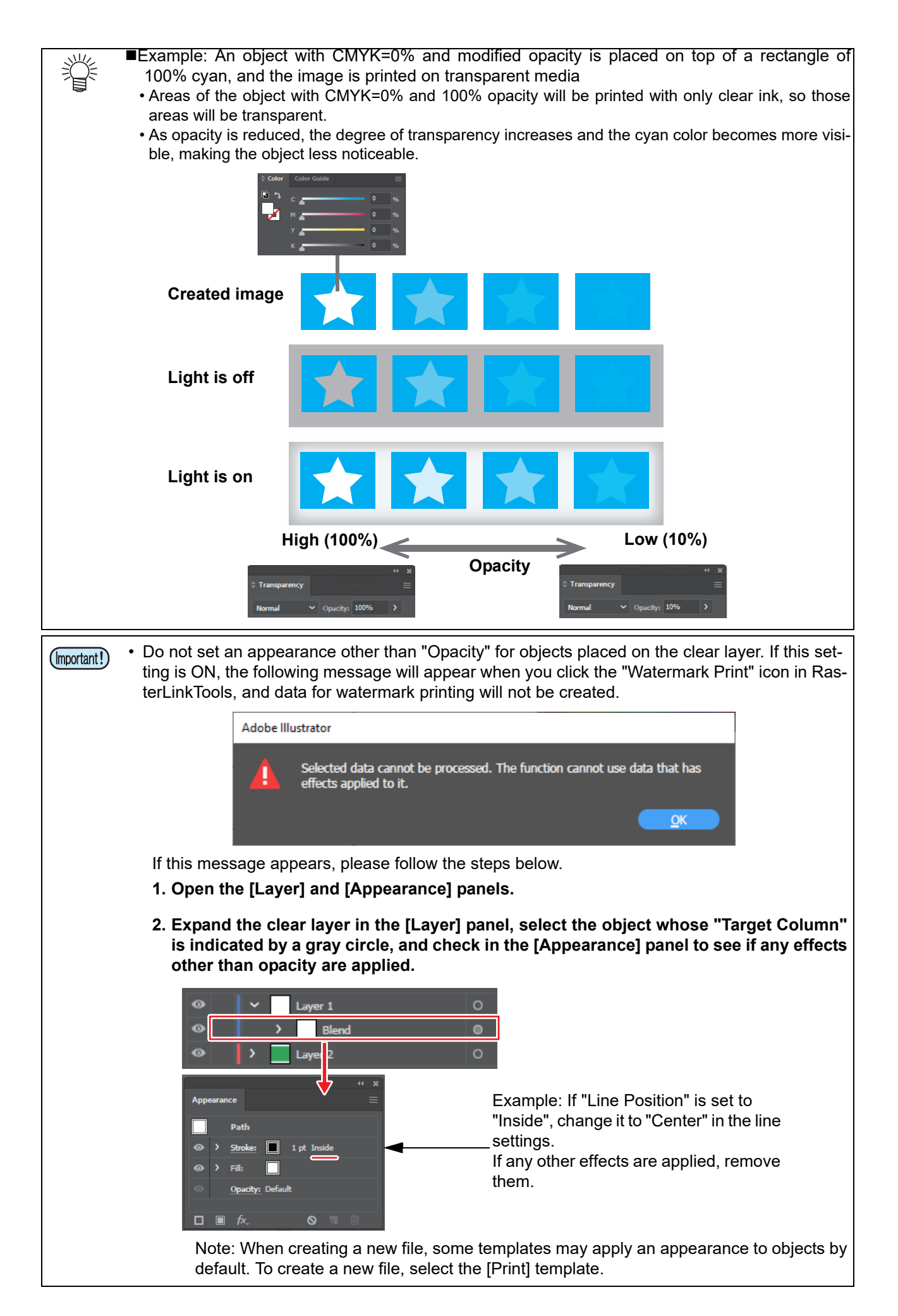

•Watermark degree setting (CorelDRAW)

Specify "Transparency" of the fill for setting how visible this layer will be.

The lower value, the more clearly this layer can be seen through the others.

Transparency: 0→ 100 Visibility through other layers: High→ Not visible

• Do not set "Bitmap Effects" for objects (Important!) placed on the clear layer. If this setting is ON, a message will appear when the "Watermark Print" icon in RasterLinkTools is selected, and the data for watermark printing will not be created. If the message appears, check if "Bitmap Effects" is set in the Properties panel.

![](_page_21_Picture_119.jpeg)

#### **Layer order**

Arrange the color layer and the clear layer in the following order.

> Color layer: Bottom layer Clear layer: Top layer

There is no restriction on layer names.

![](_page_21_Picture_10.jpeg)

![](_page_21_Picture_11.jpeg)

<span id="page-21-0"></span>**2. [RasterLinkTools] Displaying a preview for confirmation**

• In RasterLinkTools, click the watermark printing icon. The watermark print preview window is displayed.

![](_page_21_Figure_14.jpeg)

Use the [Light] check box in [Preview Setting] to check a preview simulating when a light is on and off.

淡 • Previews are only intended as a general example of printing results.

![](_page_22_Picture_2.jpeg)

**Light is off Light is on** 

![](_page_22_Picture_5.jpeg)

![](_page_22_Picture_6.jpeg)

# <span id="page-22-0"></span>**3. [RasterLinkTools] Saving the created data**

#### **Specifying a hot folder**

Click the [Browse] button by [Hot Folder] and select the hot folder for the printer model used with RasterLink7.

#### **Setting printing conditions**

If the picture will be viewed from the unprinted side of the media, select [Mirror] of [Output Condition]. Opening the file in RasterLink7 automatically activates the mirror setting and arranges layers in the correct order.

#### **Outputting the file**

Click [Output]. Each layer is saved to the hot folder as a separate file (3 files in all).

#### **File names for saving**  $\overline{\phantom{a}}$

![](_page_22_Picture_125.jpeg)

When using the hot folder, watermark printing is automatically set.

• Be sure to use the hot folder when importing into RasterLink outputs created in a location other than the hot folder in RasterLink.

### <span id="page-23-0"></span>**4. [RasterLink] Printing the created data**

Any files saved in the hot folder are automatically opened in RasterLink7 and prepared as a composite job with settings configured for watermark printing.

Composition

![](_page_23_Picture_97.jpeg)

#### **Composite screen**

You can check the following by selecting a created job and displaying the [Composite] screen.

#### • Composite order

Layers are arranged in order starting with the first layer (as viewed from the unprinted side) according to the following [Mirror] settings in RasterLinkTools.

Not selected: Clear  $\rightarrow$  White  $\rightarrow$  Color Selected: Color → White → Clear

#### • Output preview

When outputting directly to the hot folder from RasterLink-Tools, use the [Light on] check box in the preview window to check a preview simulating when a light is on and off.

![](_page_23_Picture_98.jpeg)

#### **Printing**

To start printing, display the [Execute] screen and click [Start].

![](_page_23_Picture_13.jpeg)

# <span id="page-24-0"></span>**Four-layer Printing**

### <span id="page-25-0"></span>**Using backlighting to create different expressions - Day & Night**

By overprinting a total of four layers of front color + white + black (light shielding) + background color, the background picture will appear on the front when light is applied from the rear. Making use of this effect can change the impression of the picture between when the light is on and off.

![](_page_25_Picture_2.jpeg)

Back (1st layer): the picture to show on the front when light is applied Black (2nd layer): does not display the back picture when light is not applied White (3rd layer): makes the front color shine, and hides the black layer Front (4th layer): the picture usually shown

### **Day & Night – structural description**

The following describes the structure of Day & Night.

![](_page_25_Figure_7.jpeg)

### <span id="page-26-0"></span>**Software used**

The following software is used.

#### **Illustrator**

• Creation of images to be used when the light is on and when the light is off Used to create images for when the light is on and images for when the light is off.

### **RasterLinkTools**

- Automatic creation of white and black layers Automatically generate black and white layer images to be printed between images for when the light is on and off.
- Preview Display Day & Night images.

### **RasterLink**

• Create and print jobs with multiple composed layers.

• When using RasterLinkTools, load images into RasterLink from a hot folder. If you have not 鶑 created a hot folder, please do so. See the Network Connection Guide for instructions on how to create a hot folder.

### <span id="page-27-0"></span>**Creating and printing procedures of Day & Night data**

### <span id="page-27-1"></span>**With RasterLinkTools**

The following describes how to create Day & Night data with RasterLinkTools.

![](_page_27_Picture_3.jpeg)

**1. [Illustrator] Creating images to be used when the light is on and when the light is off ( [P.29](#page-28-0))**

![](_page_27_Picture_5.jpeg)

**2. [Illustrator] Combining images to be used when the light is on and when**  the light is off into a single file ( $\circled{r}$  [P.29](#page-28-1))

![](_page_27_Picture_7.jpeg)

**3. [RasterLinkTools] Automatically generating white and black layers ( [P.29\)](#page-28-2)**

![](_page_27_Picture_9.jpeg)

**4. [RasterLinkTools] Saving data as multilayer printing data ( [P.30](#page-29-0))**

![](_page_27_Picture_11.jpeg)

**5. [RasterLink]Printing created data ( [P.31](#page-30-0))**

### <span id="page-28-0"></span>**1. [Illustrator] Creating images to be used when the light is on and when the light is off**

• Create the images to be used when the light is on and when the light is off.

### <span id="page-28-1"></span>**2. [Illustrator] Combining images to be used when the light is on and when the light is off into a single file**

- **(1)** Open a new image and create two layers.
- **(2)** Place the image to be used when the light is on on the bottom layer.
- **(3)** Place the image to be used when the light is off on the top layer.

![](_page_28_Picture_6.jpeg)

4th layer (Light is off) 1st layer (Light is on)

![](_page_28_Picture_9.jpeg)

#### • Be sure to match the position and size of the images to be used when the light is on and when (Important!) the light is off. If the position and size are not correct, the images will be misaligned when printed and the expected result will not be achieved.

• There is no restriction on layer names.

# <span id="page-28-2"></span>**3. [RasterLinkTools] Automatically generating white and black layers**

- **(1)** Start RasterLinkTools.
- **(2)** Click the [White & black layers auto-creation] icon  $\mathbf{R}$ The [Multilayer Printing] window is displayed.
- **(3)** Select [4 layers] and click the [OK] button.

![](_page_28_Picture_16.jpeg)

**(4)** A white layer and a black layer are generated between the image layers for when the light is on and when the light is off created in step 2.

![](_page_28_Picture_172.jpeg)

• The white layer is created with a solid fill of Yellow 100%. This layer is recognized as white during preview or when data is saved in a RasterLink hot folder.

- The black layer is created with a solid fill of Black 30%. Day & Night might not be expressed well in some environments. If this is the case, refer to [P.36 "Troubleshooting"](#page-35-0) to adjust the K density.
- The white and black layers each have the same size as the picture on the 4th layer.

### <span id="page-29-0"></span>**4. [RasterLinkTools] Saving data as multilayer printing data**

**(1)** Click the [Multilayer Printing function] icon  $\blacktriangleright$ 

- Select and deselect the [Light is on] check box in the preview window to confirm the resultant image when the light is applied and not applied.
- To have the media side facing out (light from the print side) instead of the printed side, turn on [Mirror].

For more information, see [P.37 "I want to install transparent media with the media side facing](#page-36-0)  [out, not the printed side.".](#page-36-0)

![](_page_29_Picture_5.jpeg)

![](_page_29_Picture_153.jpeg)

**(2)** Click the [Output] button.

A file saving screen will be displayed.

**Select the RasterLink hot folder and save the data.** (Important!) • The data is automatically loaded into RasterLink, and a job with settings suitable for multilayer printing is created. **File names for saving** • The files are saved with the following file names. xxxxx\_YYYYY.extension xxxxx\_YYYYY.extension ... ... xxxxx: any file name specified by a user YYYYY: an identifier automatically added by RasterLinkTools (Do not change this identifier.) **When importing into RasterLink output that was created in a location other**  (Important!) **than the hot folder in RasterLink, use the hot folder.** • With the hot folder, a job is automatically composed. • If the image is imported using [File]-[Open], it will not be automatically composited. Follow the procedure in [P.32 "Without RasterLinkTools".](#page-31-0)

<span id="page-30-0"></span>![](_page_30_Picture_0.jpeg)

### **5. [RasterLink] Printing the created data**

**(1)** When data is saved in a hot folder, four jobs are created and automatically composited.

![](_page_30_Figure_3.jpeg)

**(2)** Select the composited job and click on the [Composition] icon  $\gg$ 

![](_page_30_Figure_5.jpeg)

- **(3)** Select the composited job and click the [Print Conditions] icon **to set the printing** conditions.
	- If the printing conditions of one job are changed, those changes will be reflected in the other composited jobs.

![](_page_30_Picture_128.jpeg)

- **(4)** Click the [Execute] icon  $\boxed{1}$
- **(5)** Click the [Start] button to start printing.

<span id="page-31-0"></span>This section describes the procedure without using RasterLinkTools.

![](_page_31_Figure_2.jpeg)

### **1. Creating image data for four layers**

Create the following four images.

- **(a)** Image to be used when the light is off
- **(b)** Image to be used when the light is on
- **(c)** Image for white layer
	- In CMYK color mode, create an image with one of the CMYK colors.
	- The color value specified for the image is the density value of the white ink. The recommended value is 100%.
	- In this manual, the color yellow is used as an example.
- **(d)** Image for black layer
	- In CMYK color mode, create an image with black only.
	- The color value specified for the image is the density value of the black ink. The recommended value is 30%.

However, adjustments might need to be made depending on the environment. For more information, see [P.36 "Troubleshooting".](#page-35-0)

![](_page_32_Picture_12.jpeg)

• Before saving, align the size and printing position for all images.

![](_page_32_Picture_14.jpeg)

• By partially changing the data on the black layer, a portion of the image can be rendered more vividly when the light is on. For more information, see [P.37 "I](#page-36-1)  [want to make one area brighter than the others when the light is on."](#page-36-1).

<span id="page-32-0"></span>**2. Loading data for four-layer printing into RasterLink**

Load the four images created in step 1.

### <span id="page-32-1"></span>**3. Configuring settings for the white layer**

- **(1)** Select the white layer job.
- **(2)** Select [Mono Color] from the [Job Attribute] list on the [Properties] tab. • The [Job Attribute] dialog box appears.
- **(3)** Select an ink color.
	- [Source color]: Select the color used in the image.
	- [Ink]: Select [White]. (If multiple colors are displayed, select them all.)

![](_page_32_Figure_24.jpeg)

![](_page_32_Picture_25.jpeg)

• In RasterLinkTools, if you created the white layer by using the automatic creation function of white and black layers, the white layer is created in yellow. Select [Yellow] under [Source color].

### <span id="page-33-0"></span>**4. Configuring settings for the black layer**

- **(1)** Select the black layer job.
- **(2)** Click the [Properties] icon
- **(3)** Set the job attribute to [Light-shielding layer].

![](_page_33_Picture_4.jpeg)

(Important!)

• If a black layer job is set to anything other than [Light-shielding layer], it will not be printed with four layers. Be sure to select [Light-shielding layer].

### <span id="page-33-1"></span>**5. Composing the created job**

- **(1)** Select the four jobs loaded for four-layer printing, and then click the [Composition] icon  $\gg$
- **(2)** Drag and drop the composite list to set the composite (printing) order.
	- The composite order is as follows, starting from the top of the list (4th layer).
		- 4th layer: Image used when the light is off
		- 3rd layer: White layer

2nd layer: Black layer (light-shielding layer)

1st layer: Image used when the light is on

![](_page_33_Picture_143.jpeg)

**(3)** Click the [Composite] button.

## <span id="page-34-0"></span>**6. Setting printing conditions**

- Select the composited job.
- Click the [Print Conditions] icon  $\boxed{\bullet}$  to set the printing conditions.

![](_page_34_Picture_77.jpeg)

- <span id="page-34-1"></span>**7. Printing the created data**
	- **(1)** Click the [Execute] icon  $\boxed{1}$ .
	- **(2)** Click the [Start] button to start printing.

![](_page_34_Picture_78.jpeg)

### <span id="page-35-0"></span>**When the light is off, the image used when the light is on bleeds through.**

Check the following and print the image again.

#### **1.If multiple types of white ink are used, make sure that they are all configured to be used in the settings.**

•Check the [Mono color replacement] setting for the white layer job. If multiple types of white ink are shown, turn them all on.

#### **2.Check the density of the white layer.**

•If you manually created the image for the white layer, the image for the white layer should be a single CMYK color with a color value of 100%.

#### **3.Increase the density of the black layer.**

•Increasing the black density of the image on the black layer makes it less transparent. However, when the light is turned on, the overall image becomes darker.

#### **The print positions on each layer are misaligned.**

#### **1.Check the image size and position.**

•Make sure that the size and position of the original image is the same on all layers.

#### **2.Correct the position of the special color in the layer settings.**

•If all of the layers in 1 are the same but there are minute discrepancies, correct the position in the RasterLink layer settings.

**(1)** Click the [layer setting] icon  $\sim$ 

The positional correction for each layer is now configurable. Make settings as necessary. See the RasterLink7 Reference Guide for more information on [layer setting].

![](_page_35_Picture_92.jpeg)

### <span id="page-36-1"></span>**I want to make one area brighter than the others when the light is on.**

When creating image data for the black layer (light-shielding layer) without using RasterLinkTools, you can make some areas stand out by making the black areas denser. When the light is turned on, the less dense areas will be brighter than the other areas.

The following describes an example in which a part of the black layer is cut out to show the target part vivid and highlighted.

![](_page_36_Picture_3.jpeg)

In this sample, the part of the woman and dress is cut out on the black layer. The light passes through the cut out part well, so the cut out part is shown highlighted compared to other parts.

**Comparison image**

![](_page_36_Picture_6.jpeg)

### <span id="page-36-0"></span>**I want to install transparent media with the media side facing out, not the printed side.**

If you want to print on transparent media so that the printed images are visible from the media side, use a mirror output of the image.

![](_page_36_Figure_10.jpeg)

#### **Printing on transparent media (mirror output)**

Side view **See the picture through the media** You can use one of the following two procedures to make the picture inverted for mirror output. Method 1: Inverting with RasterLinkTools Method 2: Inverting with RasterLink

#### **Method 1: Inverting with RasterLinkTools**

• In the Multilayer Printing preview window, select the [Mirror] check box. After selecting this option and saving the data, save the data to the hot folder in RasterLink. The picture is composed with the settings to be printed in Mirror (invert).

![](_page_37_Picture_3.jpeg)

![](_page_37_Picture_135.jpeg)

#### **Method 2: Inverting with RasterLink**

- **(1)** Click the [Composition] icon  $\left|\frac{1}{2}\right|$
- **(2)** Change the order of layers in the 4 layers data to the mirror output order (in inverse order of usual one) manually.
- **(3)** Select entire 4 layers data.
- **(4)** Select the [Mirror] check box in the Composite option. The picture is inverted.
- **(5)** Click the [Composite] button.

![](_page_37_Figure_11.jpeg)

### **What are the conditions for automatically making the settings required for four-layer printing?**

![](_page_38_Figure_1.jpeg)

# <span id="page-40-0"></span>**Five-layer Printing**

### <span id="page-41-0"></span>**Printing the front and back at the same time**

By overprinting a total of five layers of "color (front) + white + color (light-shielding) + white + color (back)" on transparent media, different pictures can be shown on the front and back of a sheet of media.

![](_page_41_Figure_2.jpeg)

![](_page_41_Picture_171.jpeg)

### **Five-layer printing – structural description**

The following describes the structure of the 5 layers printing.

![](_page_41_Figure_6.jpeg)

### <span id="page-42-0"></span>**Functions of software (five layers)**

The following software products are used for 5 layers printing for the steps from "data creation" to "print of created data".

![](_page_42_Picture_63.jpeg)

### **Illustrator**

• Creation of front and back layers Used to create the front and back images.

### **RasterLinkTools**

• Automatic creation of white and black layers Automatically generate black and white layer images to be printed between the front and back images.

### **RasterLink**

• Create and print jobs with multiple composed layers.

![](_page_42_Picture_9.jpeg)

• When using RasterLinkTools, load images into RasterLink from a hot folder. If you have not created a hot folder, please do so. See the Network Connection Guide for instructions on how to create a hot folder.

### <span id="page-43-0"></span>**Creating and printing procedures of five-layer data**

### <span id="page-43-1"></span>**With RasterLinkTools**

The following describes the procedure to configure the settings required for five-layer printing with RasterLink-Tools.

![](_page_43_Figure_3.jpeg)

### <span id="page-44-0"></span>**1. [Illustrator] Creating front and back images**

<span id="page-44-1"></span>![](_page_44_Figure_1.jpeg)

• There is no restriction on layer names.

### <span id="page-44-2"></span>**3. [RasterLinkTools] Creating white, black, and white layers**

- **(1)** Start RasterLinkTools.
- **(2)** Click the [White & black layers auto-creation] icon  $\mathbf{R}$ . The [Multilayer Printing] window is displayed.
- **(3)** Select [5 layers] and click the [OK] button.

![](_page_44_Picture_7.jpeg)

**(4)** The white, black, and white layers are created between the front and back layers created in step 2.

3

![](_page_44_Picture_9.jpeg)

• The white layer is created with a solid fill of Yellow 100%. 类 This layer is recognized as white when data is saved in a RasterLink hot folder. • The black layer is created with a solid fill of Black 100%. • The images for the black and white layers are created as solid rectangles that match the position and size of the image for the 5th (front) layer.

<span id="page-45-0"></span>![](_page_45_Figure_0.jpeg)

• If the image is imported using [File]-[Open], it will not be automatically composited. Follow the procedure in [P.48 "Without RasterLinkTools".](#page-47-0)

### <span id="page-45-1"></span>**5. [RasterLink] Printing the created data**

**(1)** When data is saved in a hot folder, five jobs are created and automatically composited.

**(2)** Select the composited job and click on the [Composition] icon  $\gg$ 

- The composite order is as follows, starting from the top of the list (5th layer). 5th layer: Front
- 4th layer: White layer
- 3rd layer: Black layer (light-shielding layer)
- 2nd layer: White layer
- 1st layer: Back\*
- \* The mirroring function is set automatically.

![](_page_45_Picture_11.jpeg)

![](_page_46_Picture_0.jpeg)

- **(3)** Select the composited job and click the [Print Conditions] icon **the set the printing condi**tions.
	- If the printing conditions of one job are changed, those changes will be reflected in the other composited jobs.

![](_page_46_Picture_75.jpeg)

**(5)** Click the [Start] button to start printing.

<span id="page-47-0"></span>This section describes the procedure without using RasterLinkTools.

![](_page_47_Figure_2.jpeg)

### <span id="page-48-0"></span>**1. Creating image data for five layers**

Create the following four images.

- **(a)** Image for front
- **(b)** Image for back
- **(c)** Image for white layer
	- In CMYK color mode, create an image with one of the CMYK colors.
	- The color value specified for the image is the density value of the white ink.
	- In this manual, the color yellow is used as an example.

• The color value of the original image must be 100%. (Important!)

- Although two white layers are printed in five-layer printing, only one original image is required.
- **(d)** Image for black layer
	- In CMYK color mode, create an image with black only.
	- The color value specified for the image is the density value of the black ink. Be sure to set it to 100%.

• Before saving, align the size and printing position for all images. (Important!)

## <span id="page-48-1"></span>**2. Loading data for five-layer printing into RasterLink**

Load the four images created in step 1.

• The image for the white layer should be loaded twice to create two jobs.

### <span id="page-48-2"></span>**3. Configuring settings for the white layer**

- **(1)** Select the white layer job.
- **(2)** Select [Mono Color] from the [Job Attribute] list on the [Properties] tab. • The [Job Attribute] dialog box appears.
- **(3)** Select an ink color.
	- [Source color]: Select the color used in the image.
	- [Ink]: Select [White]. (If multiple colors are displayed, select them all.)

![](_page_48_Figure_24.jpeg)

• In RasterLinkTools, if you created the white layer by using the automatic creation function of white and black layers, the white layer is created in yellow. Select [Yellow] under [Source color].

### <span id="page-49-0"></span>**4. Configuring settings for the black layer**

- **(1)** Select the black layer job.
- **(2)** Click the [Properties] icon
- **(3)** Set the job attribute to [Light-shielding layer].

![](_page_49_Picture_4.jpeg)

### <span id="page-49-1"></span>**5. Composing the created job**

- **(1)** Select the five jobs loaded for five-layer printing, and then click the [Composition] icon  $\gg$
- **(2)** Drag and drop the composite list to set the composite (printing) order.
	- The composite order is as follows, starting from the top of the list (5th layer). 5th layer: Front 4th layer: White layer

3rd layer: Black layer (light-shielding layer)

2nd layer: White layer

1st layer: Back\*

\* The back must be printed using the mirroring function. In the composite list, select the job for the back and turn on [Mirror].

![](_page_49_Picture_13.jpeg)

**(3)** Click the [Composite] button.

<span id="page-50-0"></span>

### **6. Setting printing conditions**

- Select the composited job.
- Click the [Print Conditions] icon **the set the printing conditions.**

#### **Output resolution** (Important!)

- The following output resolution standards are not supported. UCJV300 series: 300×600VD UCJV330 series: 600×600VD
	- There are no dedicated profiles. We recommend you use a device profile for the media you wish to print that has (WonC) or (ConW) in the media name.

WonC: A "white on color" profile. ConW: A "color on white" profile.

- <span id="page-50-1"></span>**7. Printing the created data**
	- **(1)** Click the [Execute] icon  $\boxed{1}$ .
	- **(2)** Click the [Start] button to start printing.

![](_page_50_Picture_83.jpeg)

### <span id="page-51-0"></span>**The background of the color image appears more grayish.**

The white layer is not dense enough to cover the black layer. Check the items in steps 1 through 3 below (in order) and then try printing again.

**1.If multiple types of white ink are used, make sure that they are all configured to be used in the settings.**

•Check the [Mono color replacement] setting for the white layer job. If multiple types of white ink are shown, turn them all on.

#### **2.Check the density of the white layer.**

•When manually creating the image for the white layer, the image for the white layer should be a single CMYK color with a color value of 100%.

#### **3.Increase the output resolution.**

•If the output resolution is too low, the density of the white layer might not be high enough to mask the black layer. In that case, increase the output resolution.

#### **The print positions on each layer are misaligned.**

#### **1.Check the image size and position.**

•Make sure that the size and position of the original image is the same on all layers.

#### **2.Correct the position of the special color in the layer settings.**

•If all of the layers in 1 are the same but there are minute discrepancies, correct the position in the RasterLink layer settings.

**(1)** Click the [layer setting] icon  $\approx$ 

The positional correction for each layer is now configurable. Make settings as necessary. See the RasterLink7 Reference Guide for more information on [layer setting].

![](_page_51_Picture_96.jpeg)

![](_page_53_Picture_0.jpeg)

![](_page_53_Picture_2.jpeg)